## **Medtech 32 – Checking and updating CSC**

## Go to Patient Register (F3)

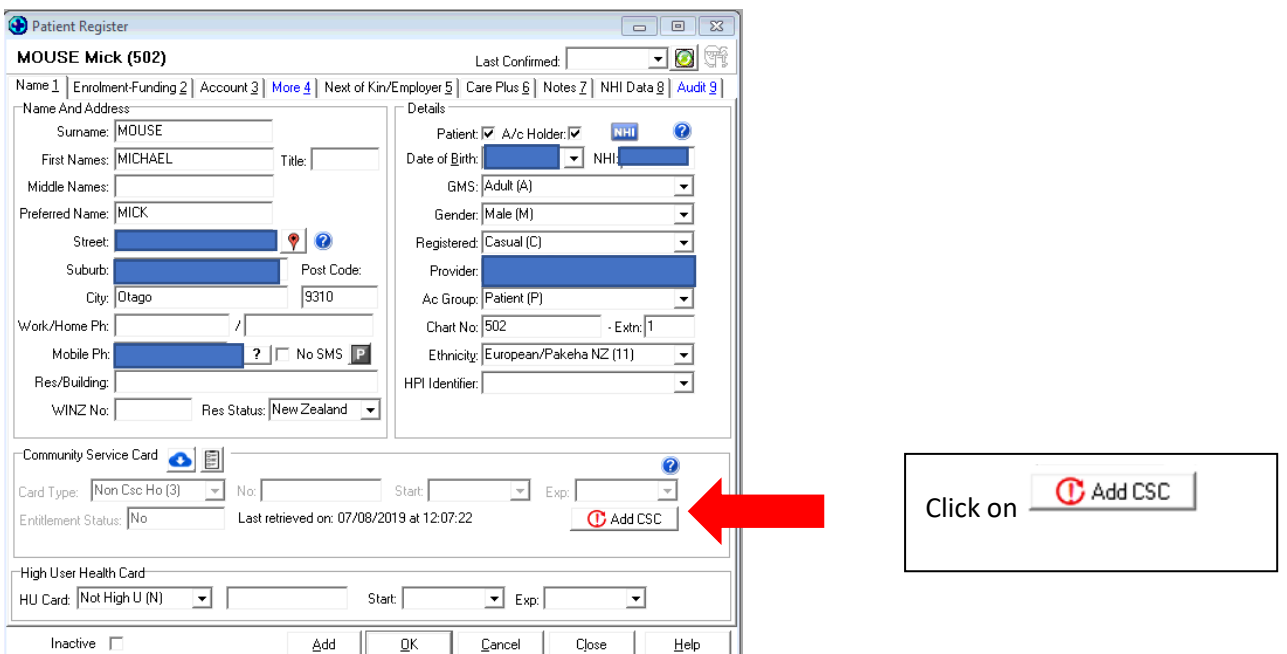

This will bring up the box below where you can manually insert a CSC number

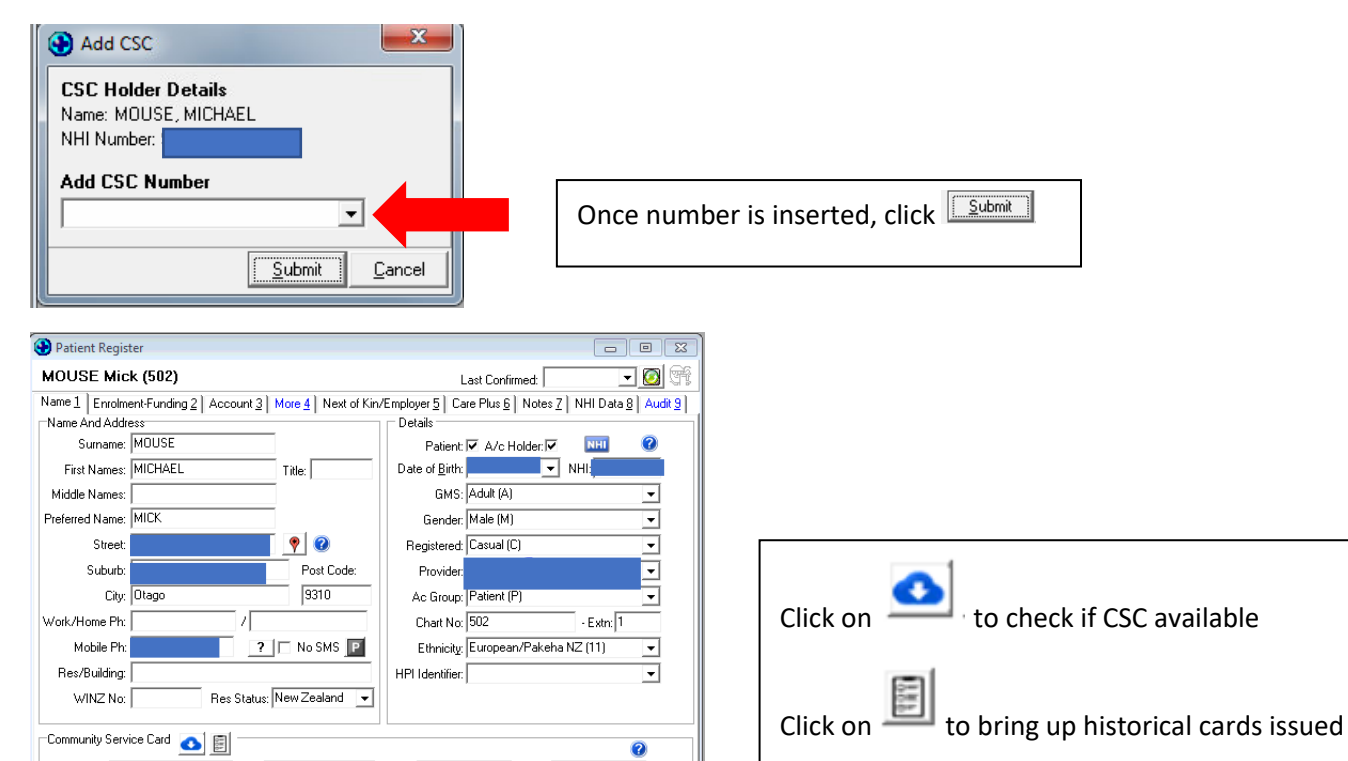

Ų

Help

 $\boxed{\mathbf{C}}$  Add CSC  $\parallel$ 

 $\overline{\mathbf{r}}$ 

Close

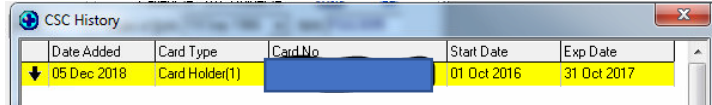

 $\overline{\phantom{a}}$  Start:

Start:  $\sqrt{\ }$ 

 $QK$ 

IF

Add

Last retrieved on: 07/08/2019 at 12:07:22

 $\boxed{\mathbf{v}}$  Exp:  $\boxed{\phantom{v}}$ 

 $\boxed{\blacksquare}$  Exp:  $\boxed{\blacksquare}$ 

 $\underline{\mathbb{C}}$  ancel

Card Type: Non Csc Ho (3)

Entitlement Status: No

High User Health Card<sup>..</sup> HU Card: Not High U (N)

Inactive  $\square$ 

 $\boxed{\mathbf{v}}$  No:

⊡⊺

This is the view of historical cards issued